*Workshop excerpt taken from the live webinar*

# **Create Unique Graphics by Combining Adobe Stock Images**

Combine images together from Adobe Stock to create an entirely new image for your design projects. Give these Photoshop techniques a try for yourself.

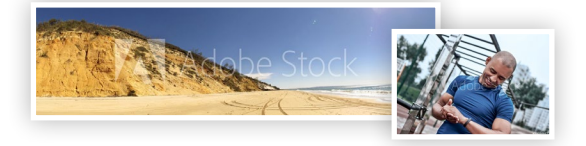

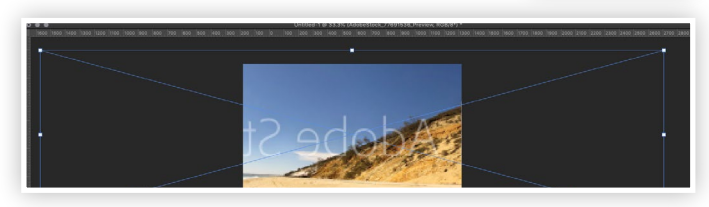

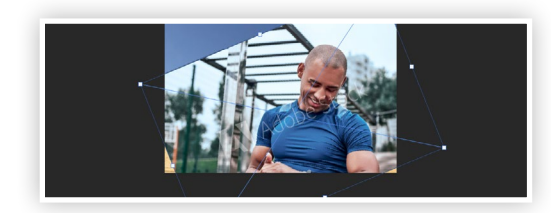

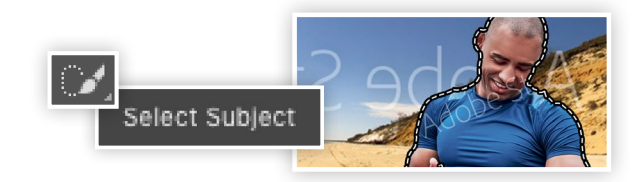

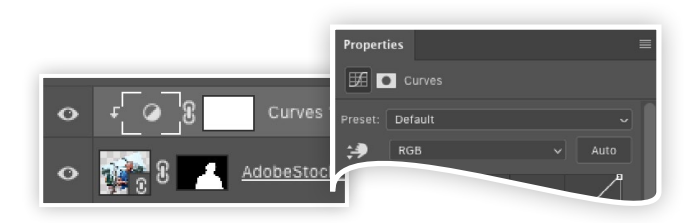

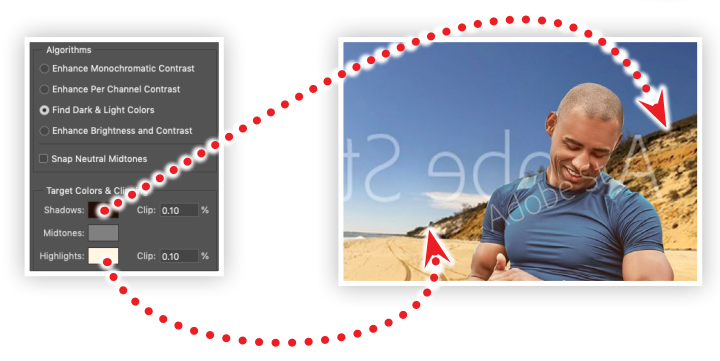

#### **1. Download the following assets from Adobe Stock** [Rainbow Beach, Queensland, Australia](https://stock.adobe.com/images/rainbow-beach-queensland-australia/77691536?prev_url=detail) *by* W*ITTE-ART.com*

[Close-up of sportsman...](https://stock.adobe.com/images/close-up-of-black-sportsman-who-is-looking-at-his-fitness-tracker/232946672?prev_url=detail) *by dima\_sidelnikov*

## **2. Import the background image**

Create a new Photoshop document at 1500x1000 pixels and import the background image *(#77691536)* by choosing Place Linked from the File menu.

- Scale the image to 315%
- Flip image horizontally

## **3. Place the runner image into the composition**

Choose Place Linked from the File menu and locate the runner image *(#232946672)*.

- Scale runner to 114%
- Rotate to -21º
- Position at the bottom-right of the canvas

#### **4. Select Subject and apply a Layer Mask**

Click the Quick Select Tool in the tool bar, then Click the Select Subject button in the Options bar.

- Make adjustments to the selection *(add/remove)*
- With the selection still active, add a Layer Mask to the layer

## **5. Adjust the Colors with a Curves Adjustment**

Add a Curves Adjustment layer to the composition and make sure it is clipped grouped into the runner layer.

- Select the adjustment icon in the adjustment layer
- Open the Properties panel
- Option+Click *(Mac)* or Alt+Click *(Win)* the Auto button

## **6. Choose the Shadow and Highlight colors**

In the Auto Correction Options dialog box, choose Find Dark & Light Colors from the Algorithms section.

- Click the Shadow swatch and choose a dark area of the image
- Adjust the color to be a little darker
- Click the Highlight swatch and sample a light area of the image
- Adjust the color to be a little lighter
- Click OK, then click No to save target colors as new defaults

#### **Watch the webinar recording**

Watch *Create Unique Graphics by Combining Adobe Stock Images* in its entirety from the [Creative Cloud Events](https://ccecreativeseries.creativecloud.adobeevents.com) page.

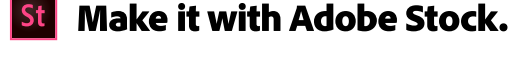

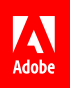